ผู้ใช้เข้าสู่ระบบ CRIMES ด้วย URL: 172.17.4.72 (ต้องใช้ระบบเครือข่ายของ ตร.) ทำการ Log in เข้าสู่ระบบ จากนั้นระบบจะแสดงหน้าจอตามสิทธิ์ที่ผู้ใช้ได้รับ

- กดปุ่ม ซึ่งอยู่บริเวณมุมขวามือบนของระบบ ให้ผู้ใช้เลือก "ข้อมูลบุคคล" (1) 1 **CRIMES MARY AND RESIDENCE** พ.ต.ท.หญิง หัวหน้างานสอบสวน 07 <mark>�</mark>� ์<br>คำ ทำหน้างานสอบสวน .<br>พ.ศ. 21<br>อมูลบุคคล ประวัติส่วนตั 4. แก้ไขรนัสผ่าน ี รายการรับแจ้งเหตุใหม<sup>่</sup> แจ้งเหตุเบื้องต้น สืบค้นข้อมล หัวหน้างานสอบสวน งานบริการข้อมูล <mark>. ปฏิทินของฉัน</mark> ประวัติ/และผลงาน <mark>์ที่</mark> คดีในความรับผิดชอบ ี ตั้งค่าแม่แบบ คดีคนหาย/พ ่<br>● ตั้งค่าบัญชีผู้ใช้ทั่วไป <mark>น</mark> ออกจากระบบ ดดีศพไม่ทราบชื่อ ตรวจสอบข้อมลบเ ผ้ต้องหาขอประกันตัว
	- เมื่อเข้ามาที่หน้าจอข้อมูลบุคคล แล้วให้กดปุ่ม "ขอสิทธิ์ใช้งาน CRIMES ONLINE (SSL VPN)" (2)

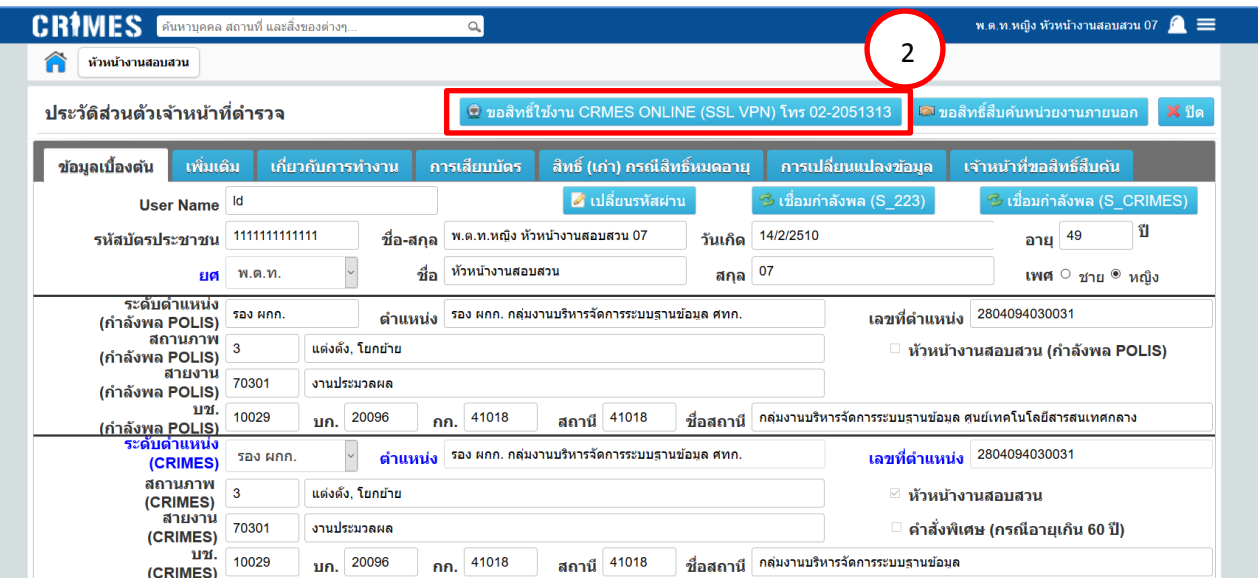

- กรอกข้อมูลหมายเลขโทรศัพท์ติดต่อ, อีเมล์ และหน้าที่ที่ปฏิบัติ เช่น ปฏิบัติหน้าที่พนักงานสอบสวน (1) จากนั้นต้องทำการยืนยันตัวบุคคลด้วยบัตรประชาชน โดยการกดปุ่ม "กรุณายืนยันตัวบุคคลด้วยบัตร ประจ าตัวประชาชน" (2)

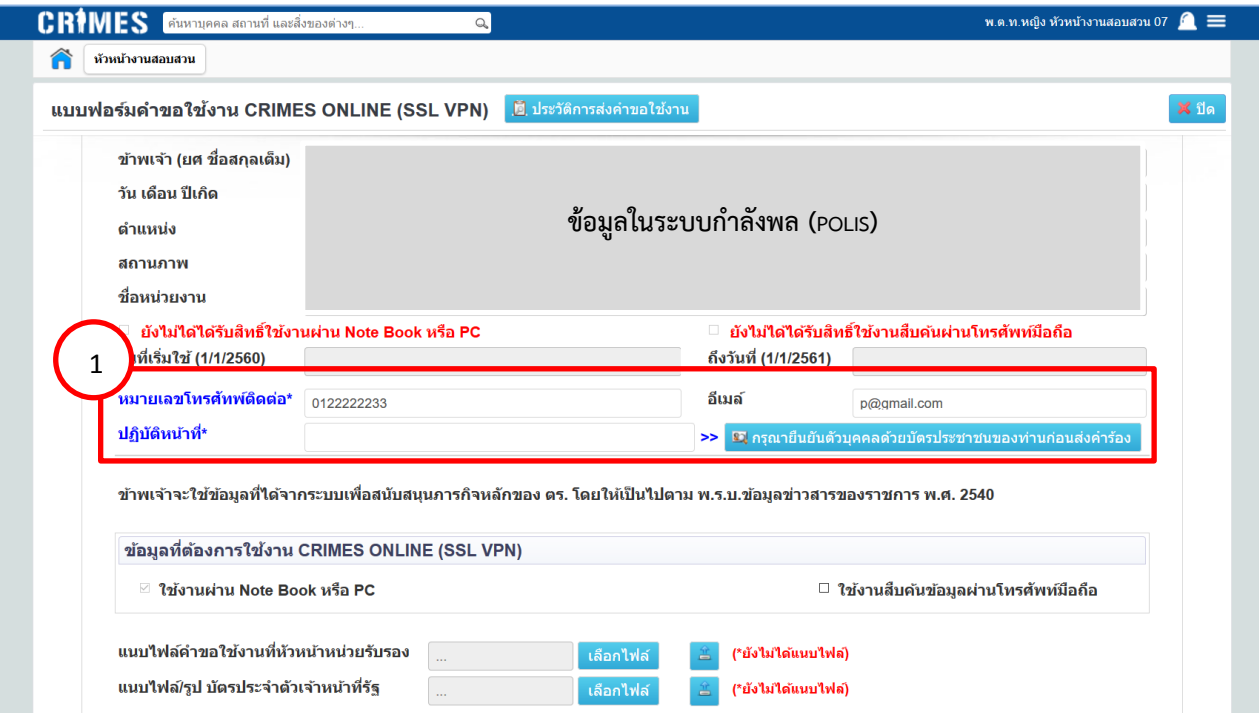

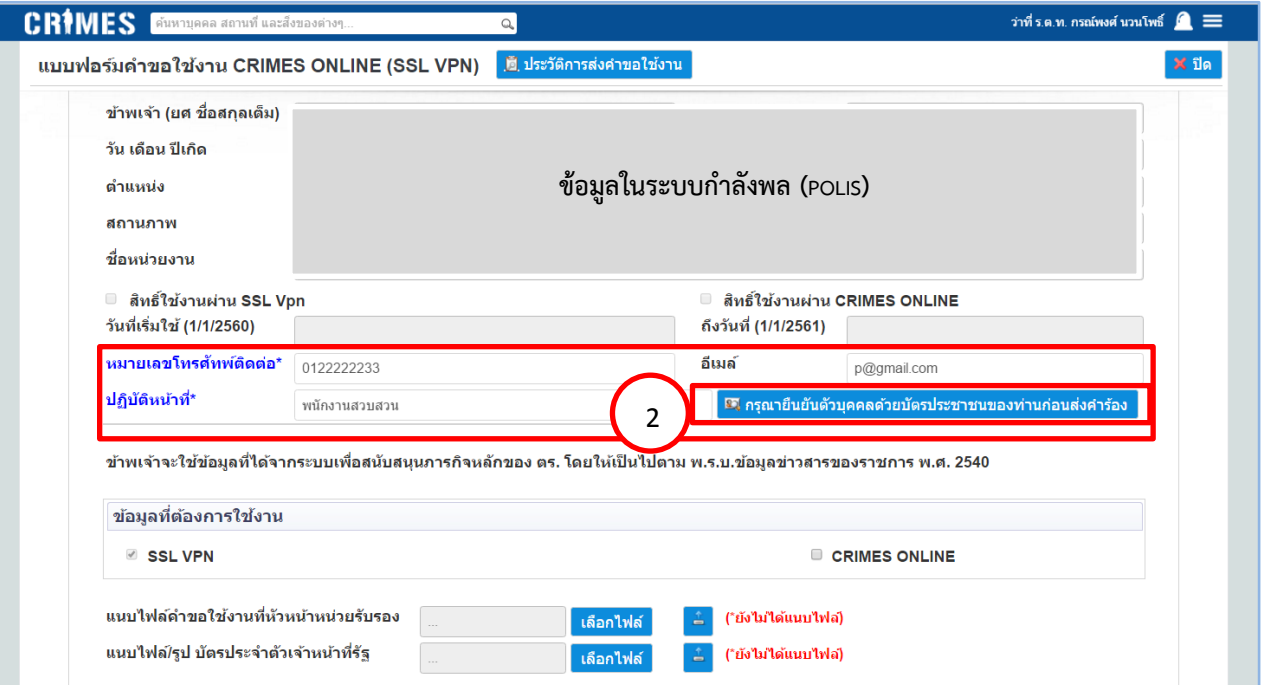

- ระบบจะแสดงหน้าจอยืนยันข้อมูลบุคคลจากบัตรประชาชน ให้ผู้ใช้ทำการเสียบบัตรประชาชนของตนเองเข้า

กับเครื่องอ่านบัตร (Smart Card Reader)

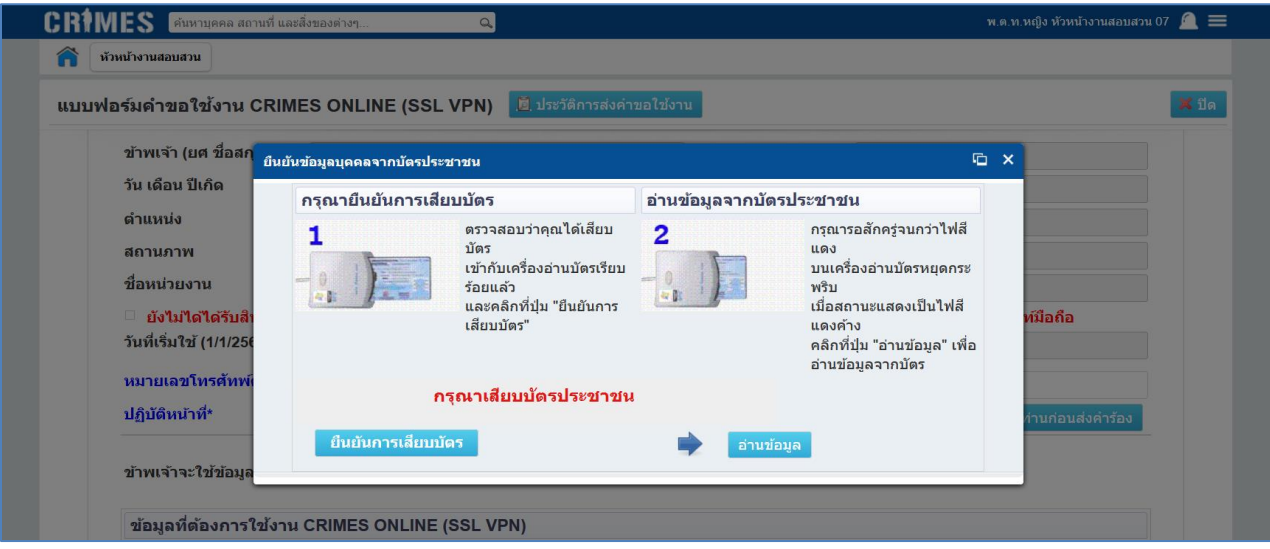

ระบบจะใช้เวลาสักครู่ทำการอ่านข้อมูลจากบัตรประชาชน

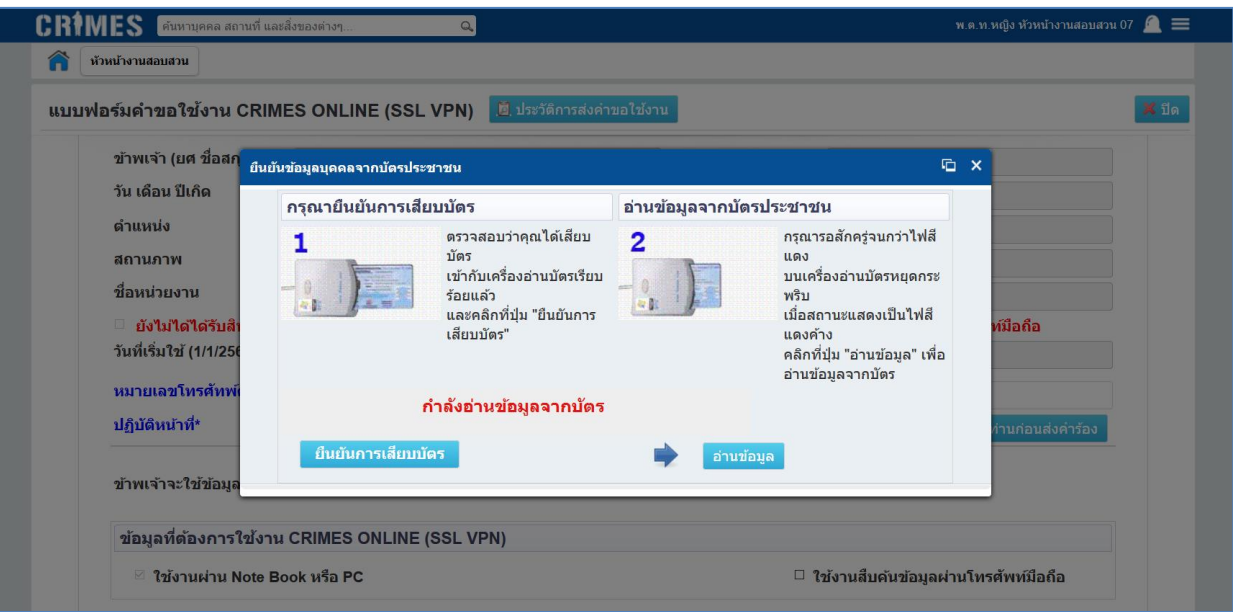

- เมื่อระบบแสดงข้อความ "เสร็จสมบูรณ์" (1) จากนั้นให้ผู้ใช้กดปุ่ม "ยืนยันการเสียบบัตร" (2) แล้วกดปุ่ม "อ่านข้อมูล" ต่อ (3)

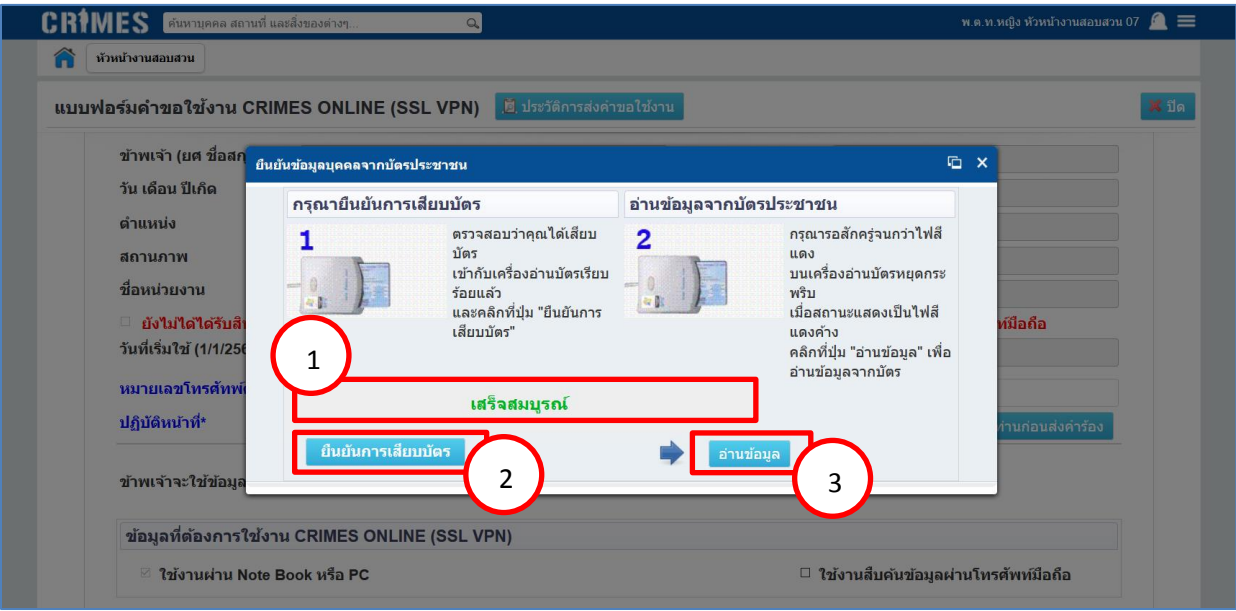

หากผู้ใช้ยืนยันตัวบุคคลสำเร็จ ระบบจะแสดงข้อความ "ยืนยันตัวบุคคลสำเร็จ"

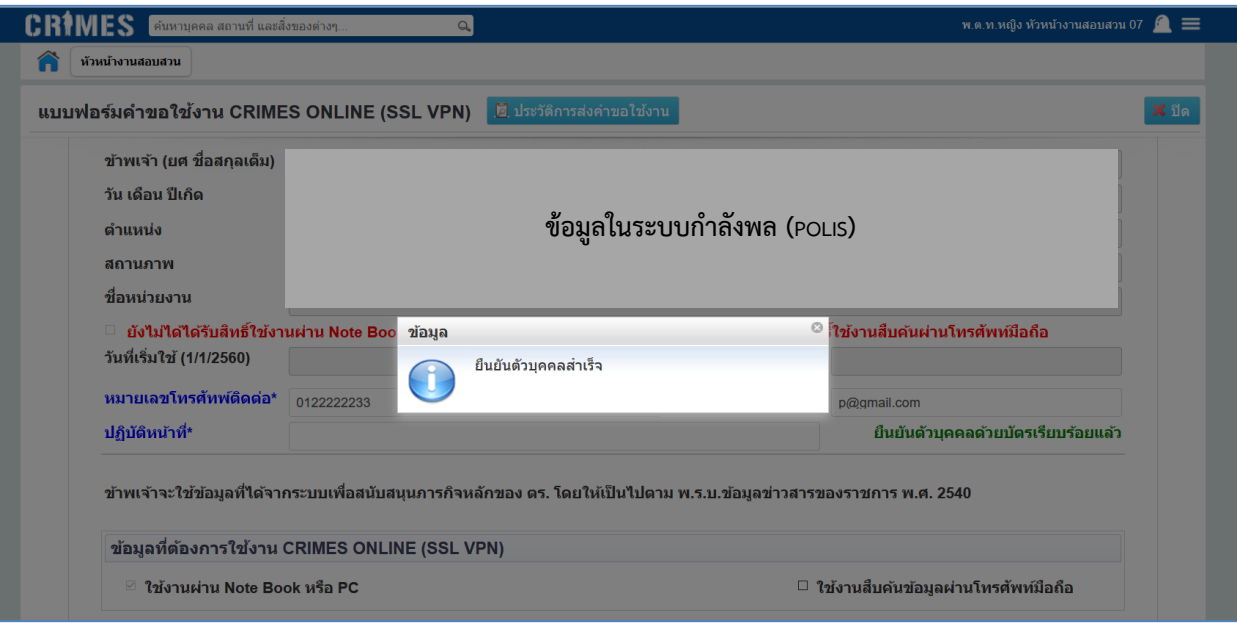

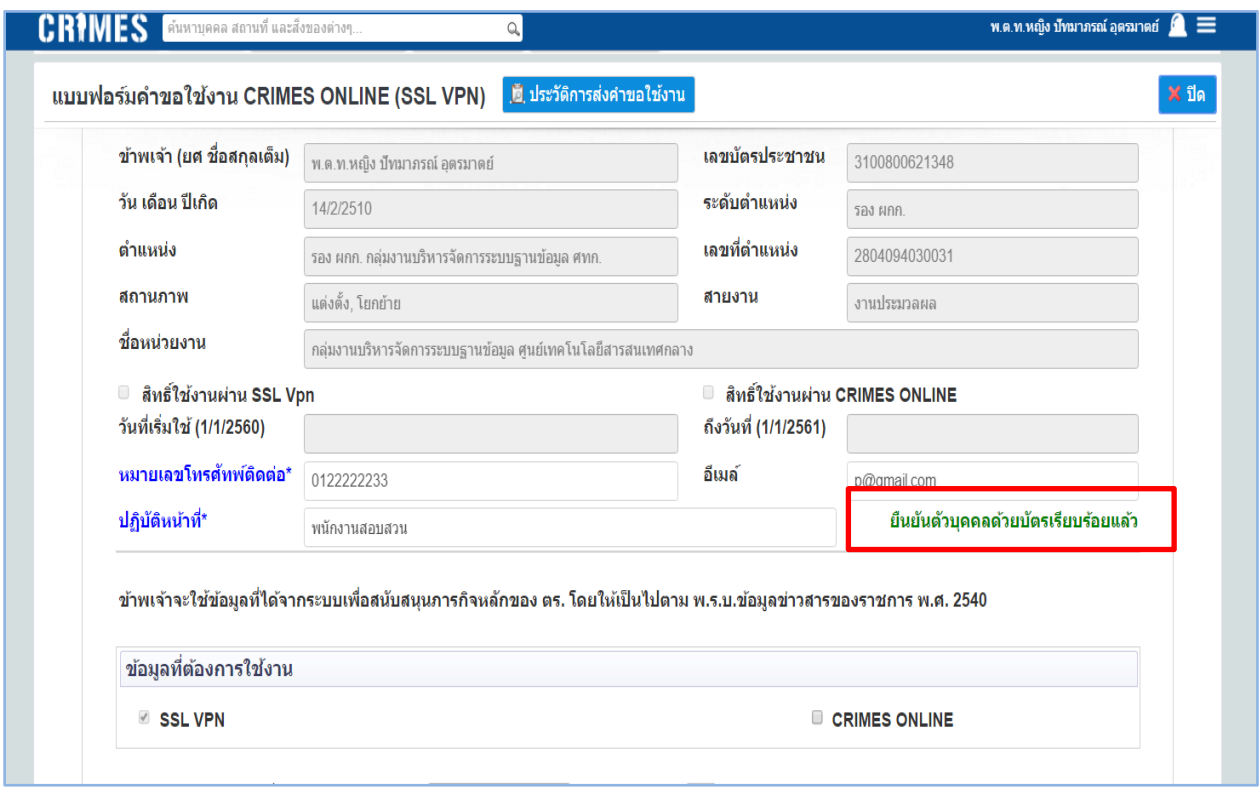

กรณีผู้ใช้งานยืนยันตัวบุคคลไม่สำเร็จ ระบบจะแจ้งเตือน "ไม่สามารถยืนยันตัวบุคคลได้เนื่องจากข้อมูลในบัตรของ ท่านไม่ตรงกับข้อมูลในระบบ CRIMES กรุณา...ใช้บัตรของท่านเพื่อทำการยืนยันตัวบุคคลใหม่อีกครั้ง*"* 

- ให้ผู้ใช้ทำการยืนยันบุคคลด้วยบัตรประชาชนของท่านอีกครั้ง โดยทำวิธีการเดิมกับข้างต้น จนกว่าจะ ยืนยันตัวบุคคลสำเร็จ

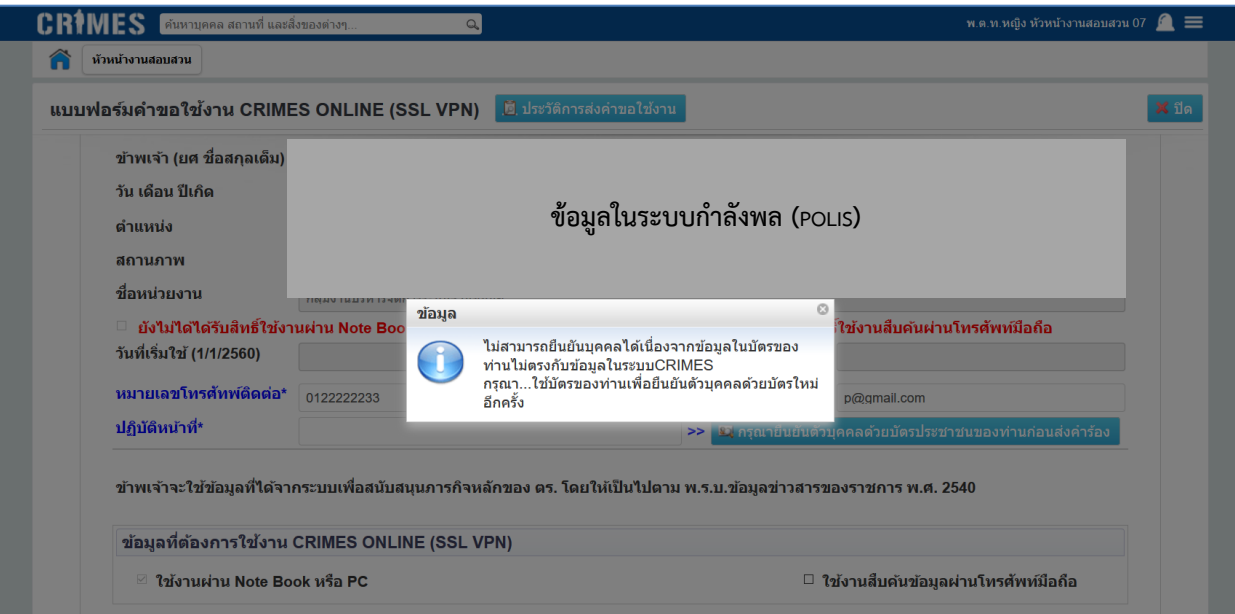

จากนั้นให้ผู้ใช้กรอกข้อมูลลงในแบบฟอร์ม โดยแยกเป็น 3 ขั้นตอนดังนี้

- (1) ท าการเลือกข้อมูลที่ต้องการใช้งาน CRIMES ONLINE (SSL VPN)
- (2) แนบเอกสารคำขอใช้งานที่หัวหน้าหน่วยรับรอง โดยกดปุ่ม "เลือกไฟล์" ประกอบด้วย (ชนิดไฟล์ pdf, jpg, png หรือ bmp)
	- 2.1 หนังสือบันทึกข้อความขอใช้งาน CRIMES ONLINE (SSL VPN) ลงนามโดยหัวหน้าหน่วยงาน
	- 2.2 สำเนาบัตรประจำตัวเจ้าหน้าที่ของรัฐ พร้อมทั้งรับรองสำเนา

(3) ค้นหาหัวหน้าหน่วยรับรอง (ผู้ที่ลงนามในหนังสือขอใช้งาน CRIMES ONLINE) เช่น ผกก.,ผบก.,ผบช. โดย ค้นหาข้อมูลได้จากเลขประจำตัวประชาชน หรือ ชื่อ-สกุล จากนั้นให้ผู้ใช้กดปุ่ม "ส่งคำขอให้ ศทก."

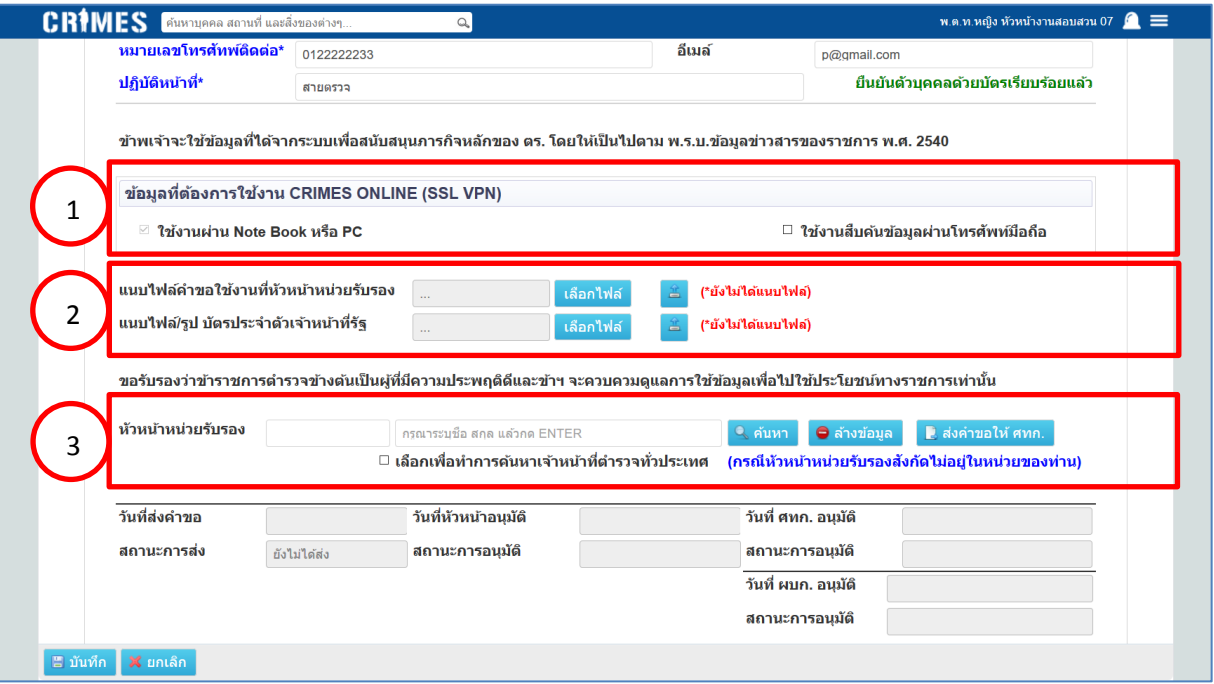

เมื่อกดส่งคำขอเรียบร้อยจะเป็นการเสร็จสิ้นขั้นตอนของเจ้าหน้าที่ผู้ขอใช้งาน CRIMES ONLINE (SSL VPN) แล้ว

- ให้รอการอนุมัติสิทธิ์การใช้งานโดย ศทก. และ ผบก.

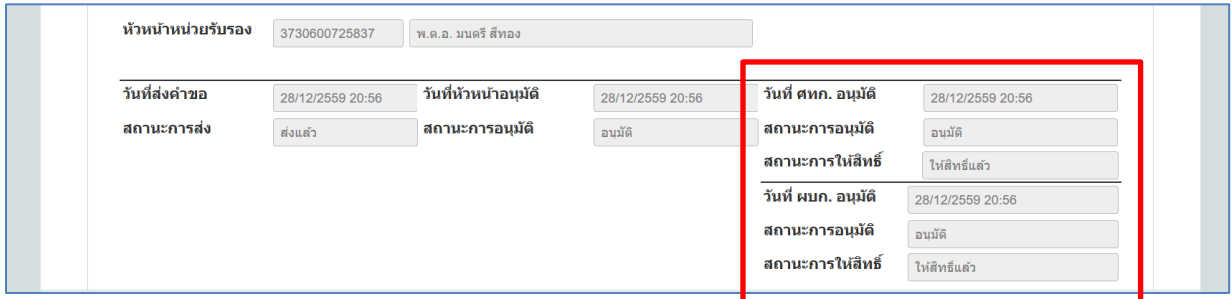

หาก ผบก. อนุมัติสิทธิ์ให้ผู้ใช้แล้ว ระบบจะแสดงการแจ้งเตือนที่ มุมขวาบนของหน้าจอ (1)

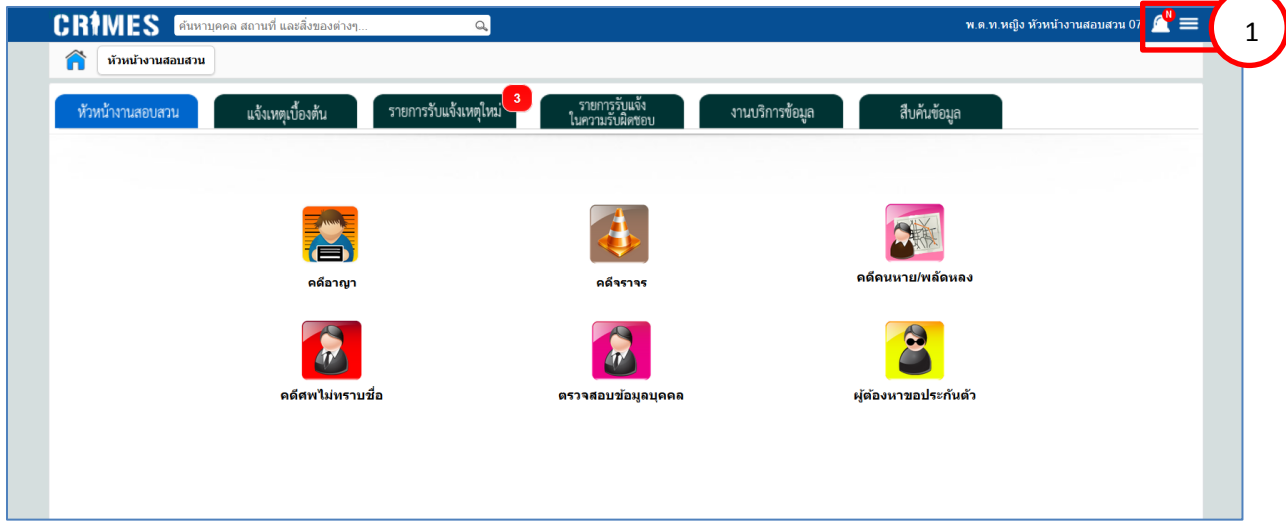

ผู้ใช้สามารถเข้าไปดูรายละเอียดการแจ้งเตือนได้ โดยการกดปุ่ม <mark>รรม</mark> จากนั้นระบบจะแสดงหน้าจอ รายการแจ้งเตือนของท่าน ท่านสามารถเข้าไปดูหน้าจอที่เป็นแบบฟอร์มคำร้องขอใช้งาน CRIMES ONLINE โดย เลือกรายการ (1) แล้ว กดปุ่ม "รับทราบ" (2)

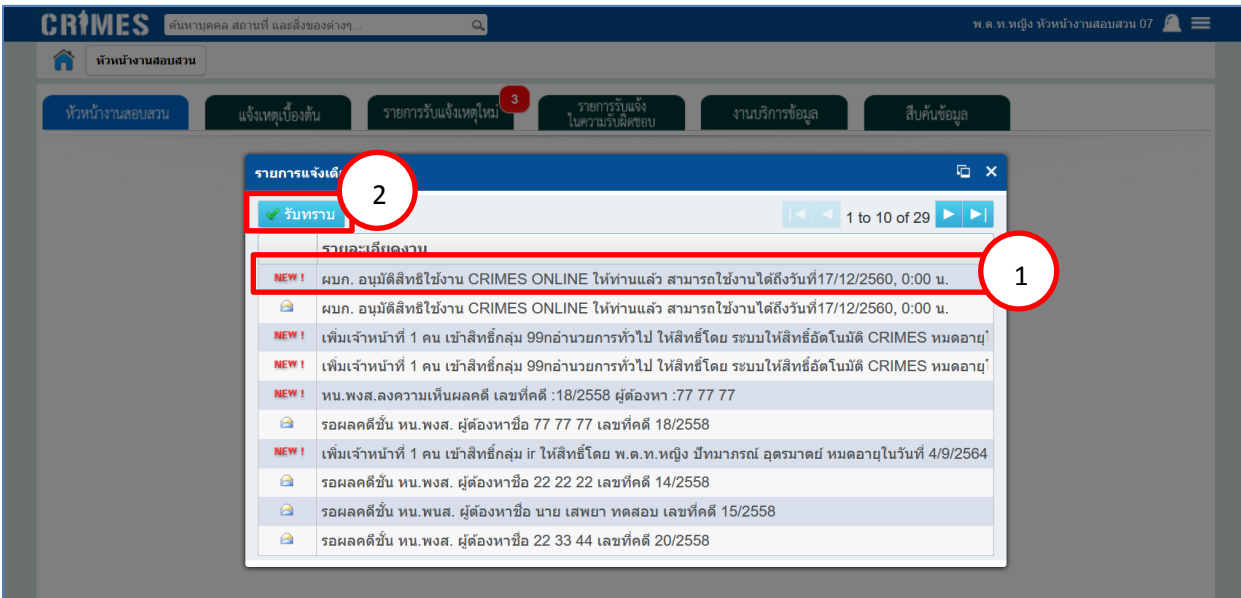

ระบบจะแสดงหน้าจอแบบฟอร์มคำขอใช้งาน CRIMES ONLINE (SSL VPN) ผู้ใช้สามารถตรวจสอบสิทธิ์ การใช้งานและวันหมดอายุการใช้งานของท่านได้จากหน้าจอนี้(1)

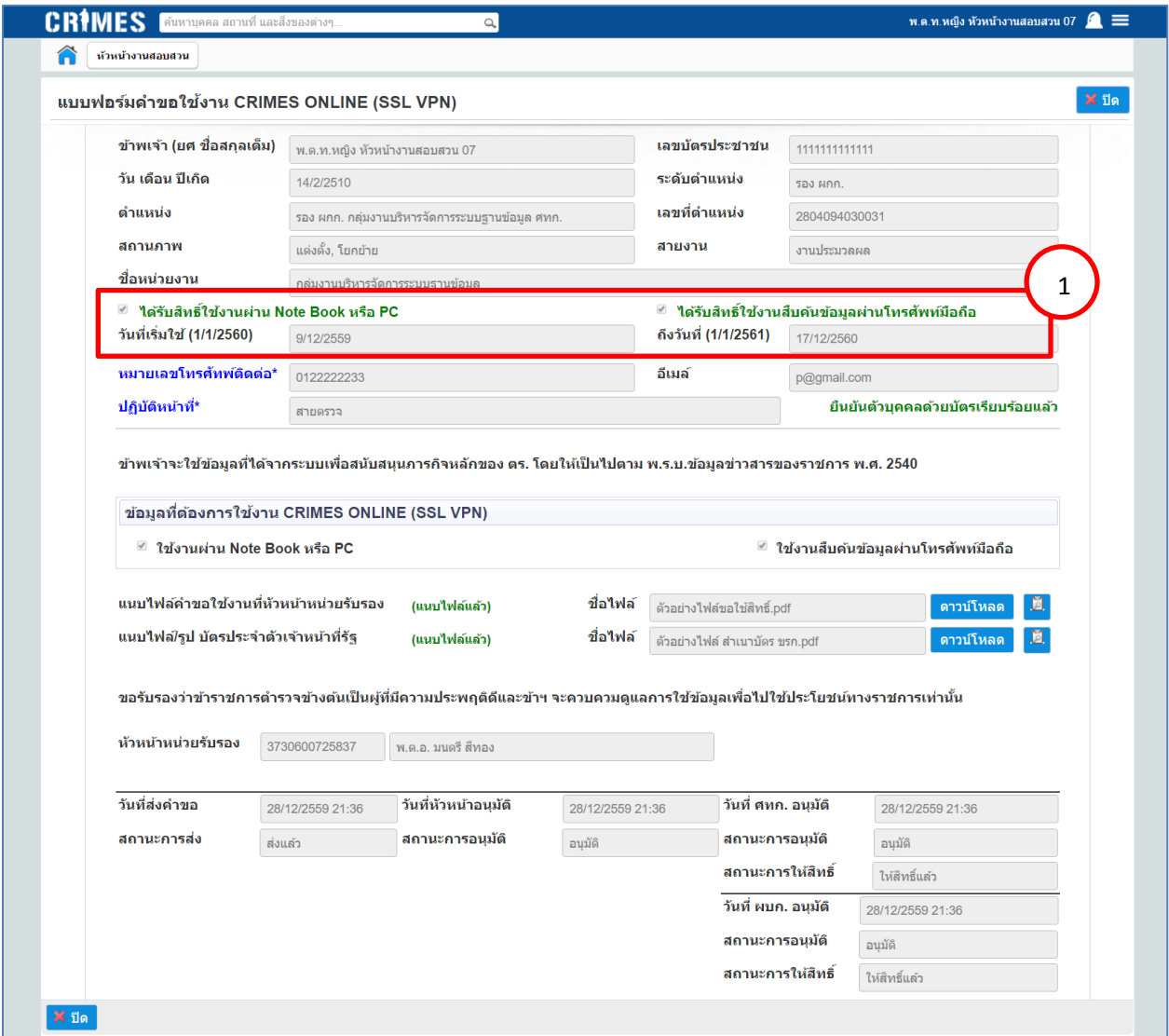